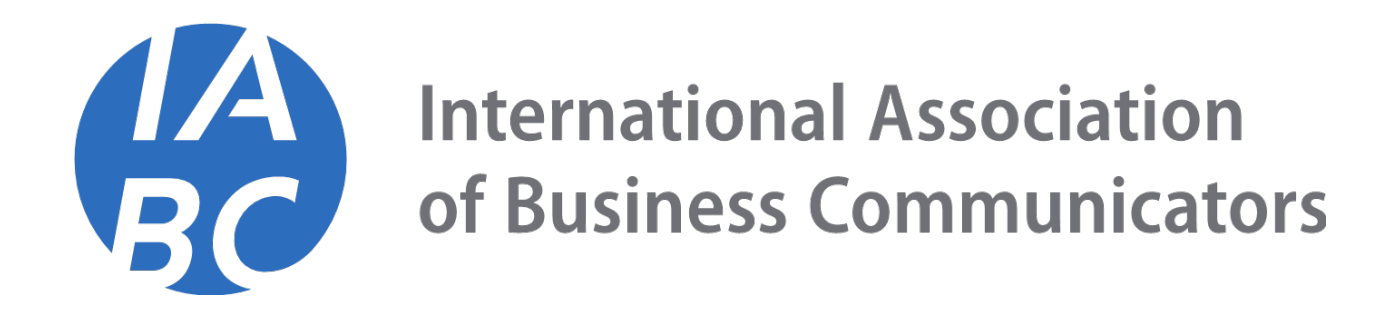

# **IABC RENEW MEMBERSHIP PROCESS**

## Step 2: Select your Country of currency.

Please note: Your chapter membership options will depend on the currency selected.

**Step 3:** Click the yellow "Renew" button under the Memberships panel

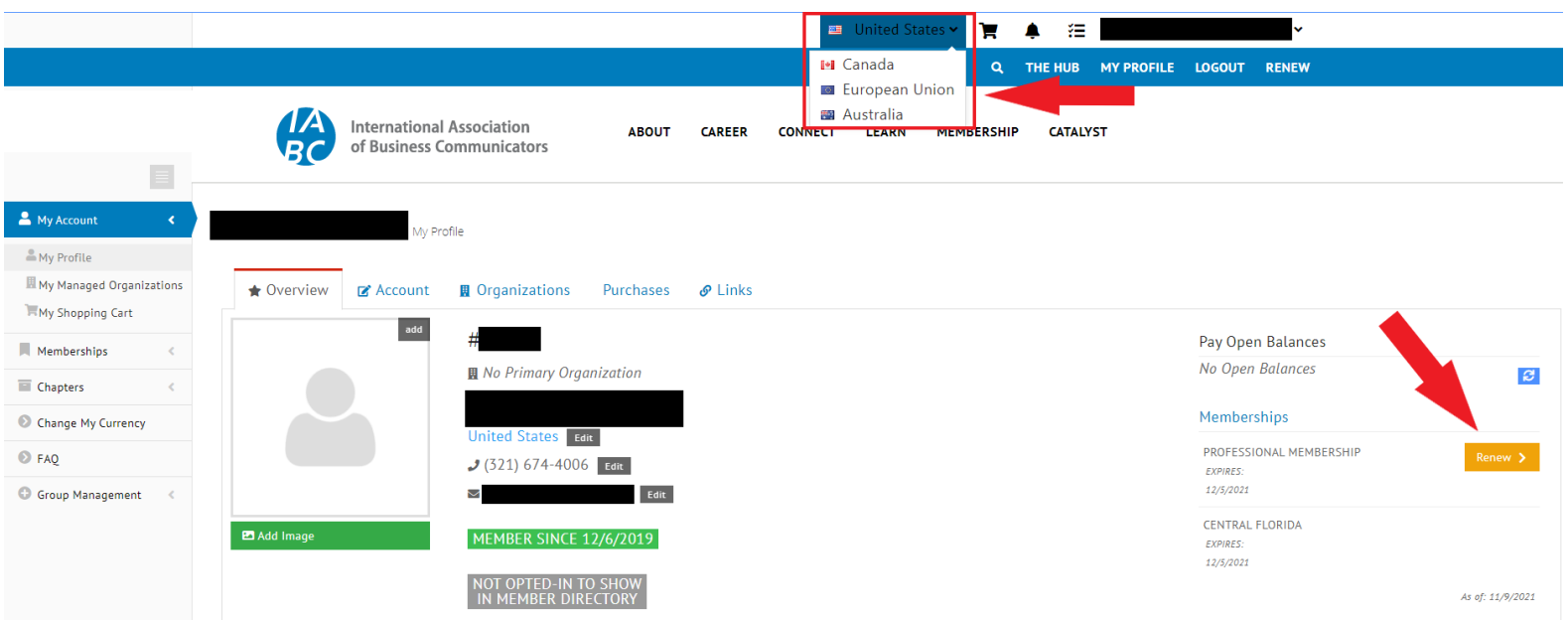

Step 4: Select your Payment Frequency. You can select an Annual Payment or Quarterly Payments. **Click Next**.

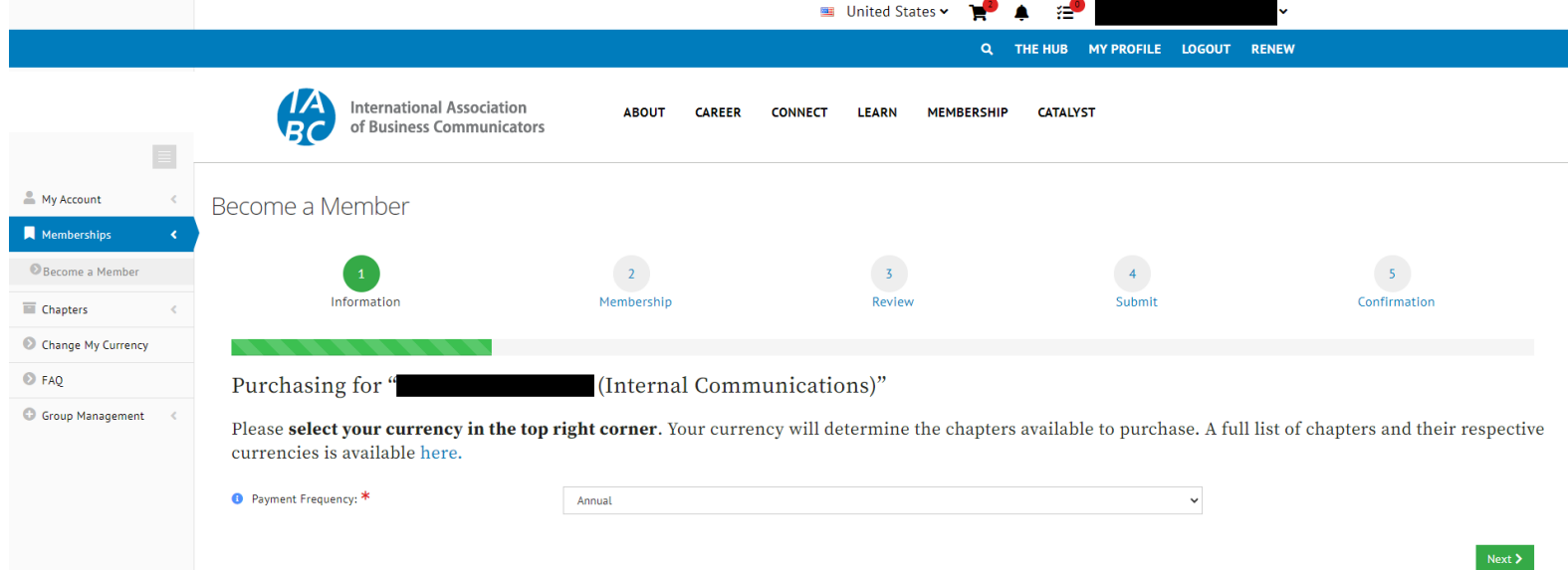

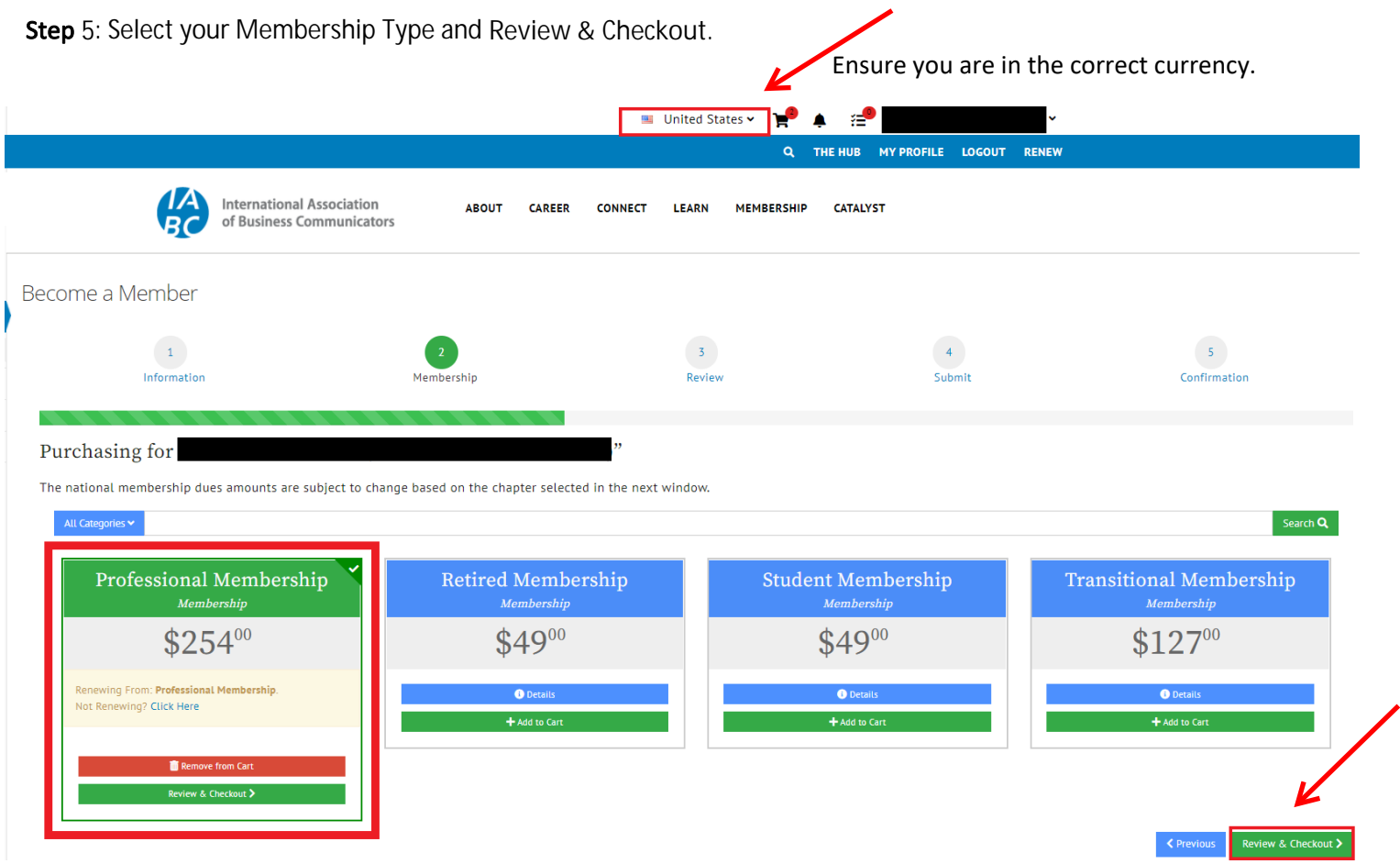

## Step **6**: Select your chapter. Click Review **&** Checkout.

Note: If you DO NOT see your chapter, you are in the wrong currecny. You will need to change your currency, clear your cart and start over.

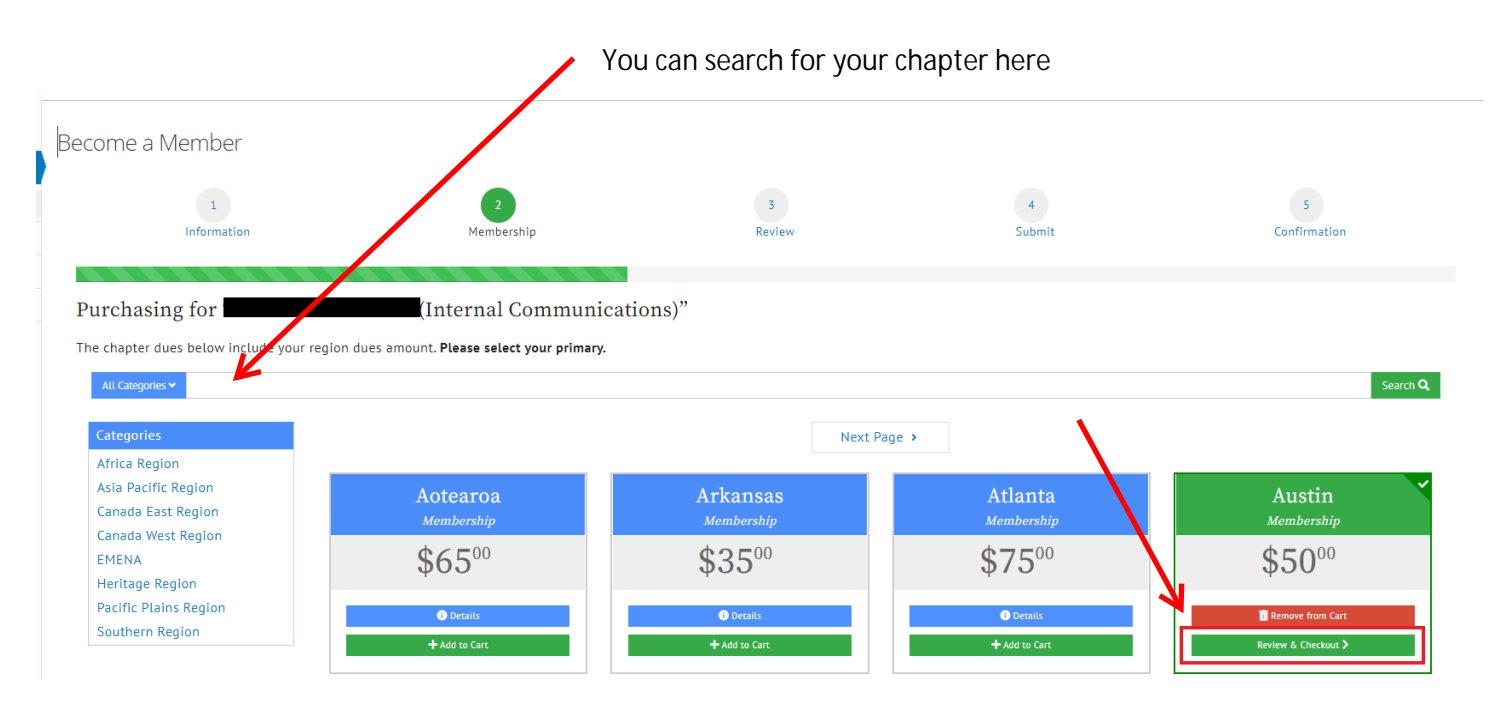

Step **7 (**OPTIONAL**)**: Select a secondary chapter. You can skip this step by clicking Review & Checkout at the botton of the page.

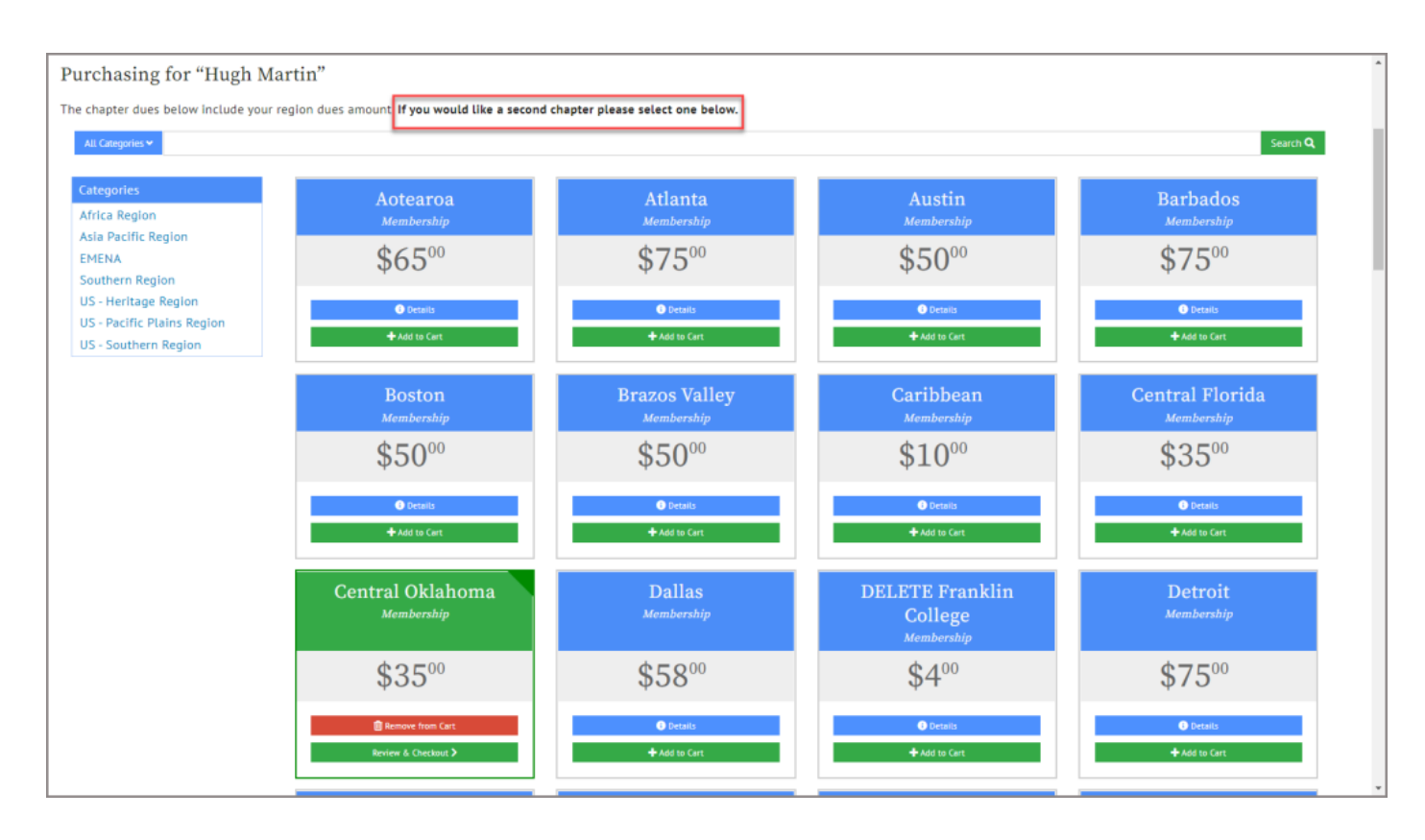

### **Step 8:** Checkout

From the final step of the Membership Renewal process, users can:

- 1. Review the Order Summary
- 2. Confirm or Add a Billing Address
- 3. Apply a Payment
- 4. Send a copy of the Confirmation Email
- 5. Submit the Order

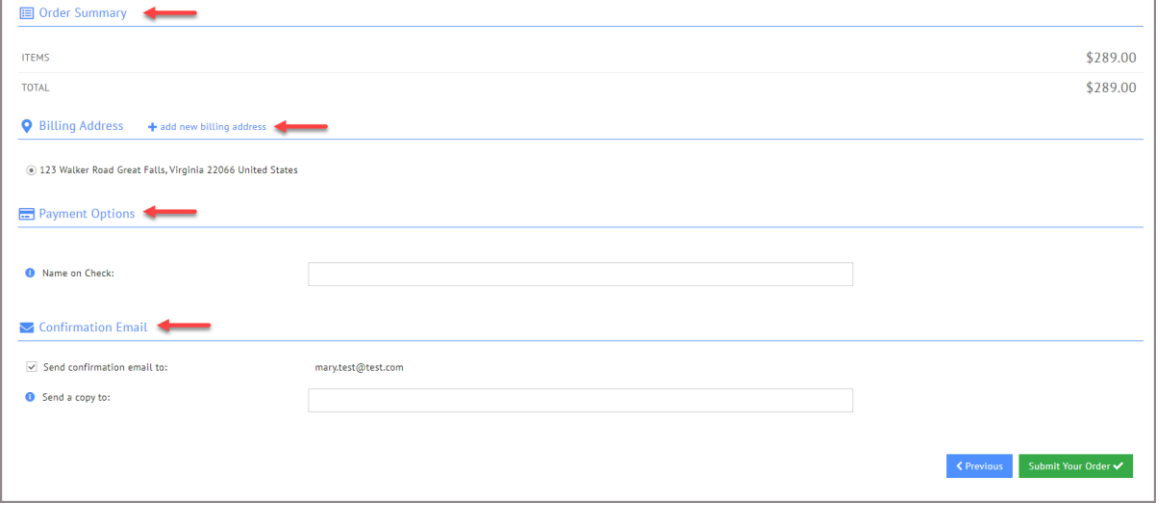

### Review your purchase:

Once the payment is made to the membership order, the new membership dates will be updated on the Overview Tab of the Customer Record and within the Purchases Tab > Memberships Menu > Active Memberships.

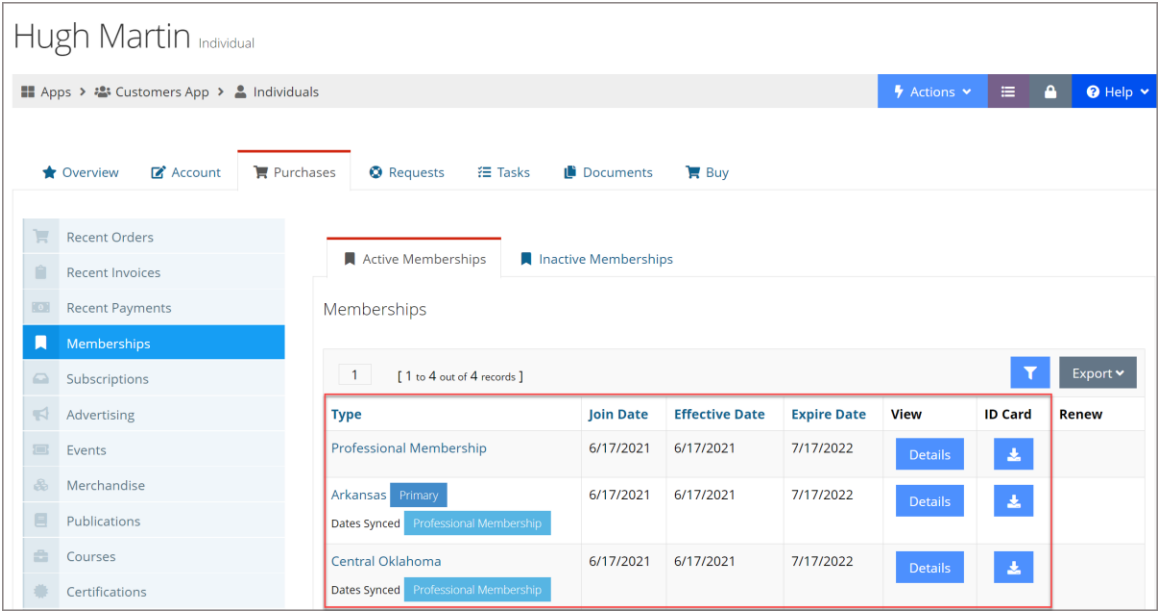